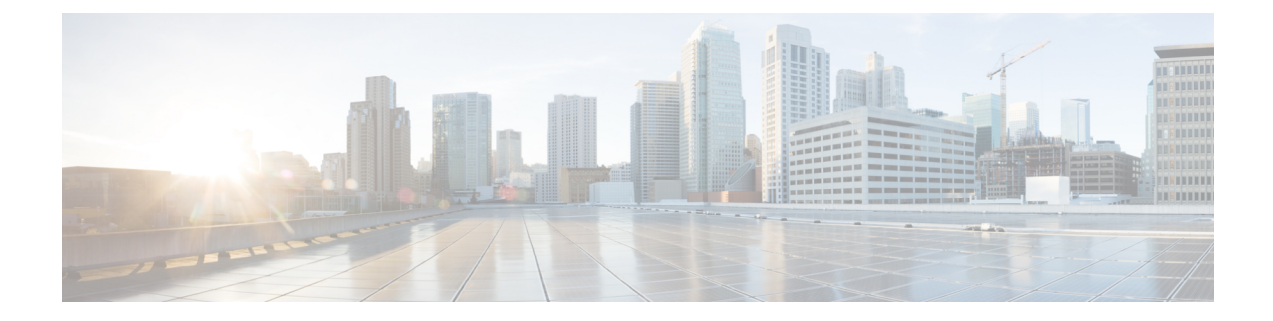

# ルータの接続

この項の内容は、次のとおりです。

- [ルータの接続](#page-0-0) (1 ページ)
- [ルータを接続するための準備](#page-0-1) (1 ページ)
- DC [電源への接続](#page-2-0) (3 ページ)
- [シリアルポートケーブル](#page-6-0) (7 ページ)
- [接続の確認](#page-13-0) (14 ページ)

## <span id="page-0-1"></span><span id="page-0-0"></span>ルータの接続

この章では、IR1101をイーサネットデバイスおよびネットワークに接続する方法について説明 します。この章の構成は、次のとおりです。

# ルータを接続するための準備

デバイスにルータを接続する前に[、ルータの設置](b_IR1101HIG_chapter3.pdf#nameddest=unique_39) の手順に従ってルータを設置します。

### ルータの損傷防止

ルータの損傷を防ぐため、すべての接続が完了するまで、デバイスとルータの電源をオフにし ます。

$$
\overbrace{\text{ }}\Delta
$$

注意 ルータとの接続がすべて完了するまで、デバイスの電源をオンにしないでください。

### **PC**、サーバ、またはワークステーションの接続

イーサネットスイッチポートにPC(またはその他のイーサネットデバイス)を接続する手順 は、次のとおりです。

ルータの接続

- **1.** イーサネット ケーブルの一端をルータのイーサネット スイッチ ポートに接続します。
- **2.** PC、サーバ、またはワークステーションに搭載されたNIC(ネットワークインターフェイ スカード)の RJ-45 ポートに、ケーブルの反対側を接続します。
- **3.** (任意)その他のサーバ、PC、またはワークステーションをその他のイーサネットスイッ チ ポートに接続します。

## コンソールポートへの **PC** の接続

CLIを使用してソフトウェアを設定したり、ルータの問題をトラブルシューティングしたりす るには、PC をコンソールポートに接続します。端末または PC をルータのコンソール ポート に接続し、CLI にアクセスする手順は、次のとおりです。

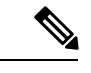

- デバイスの初期のモデルでは、コンソールポートの速度は 115200 に設定されていました。以 降のモデルでは、コンソールポートの速度が 9600 に切り替えられました。 (注)
- ステップ **1** ミニUSBコンソールケーブルをルータのコンソールポートに接続します。次の図は、ルータ上のコンソー ルの位置を示しています。

図 **<sup>1</sup> :** コンソールの接続

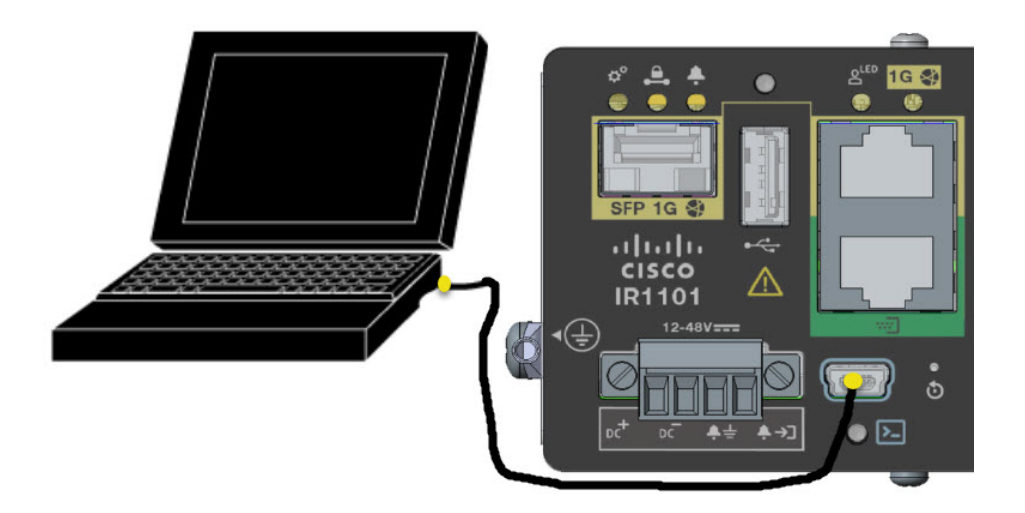

- ステップ **2** ミニ USB ケーブルのもう一端をラップトップまたは PC の USB ポートに接続します。
- ステップ **3** ルータと通信するため、ラップトップまたは PC で新しいデバイスが検出されるまで待ちます。
- ステップ **4** ルータと通信する適切なドライバがないという警告がラップトップや PC に表示された場合は、ドライバ をコンピュータ メーカーから入手するか、または次の URL を参照してください。 [https://www.silabs.com/](https://www.silabs.com/developers/usb-to-uart-bridge-vcp-drivers) [developers/usb-to-uart-bridge-vcp-drivers](https://www.silabs.com/developers/usb-to-uart-bridge-vcp-drivers)

# <span id="page-2-0"></span>**DC** 電源への接続

# $\blacktriangle$

この製品は、設置する建物に短絡(過電流)保護機構が備わっていることを前提に設計されて います。保護デバイスの定格が 5 A (最大) ないし 60 VDC (最小) を超えていないことを確 認してください。 **Statement 1005** 警告

#### ▲

装置は、必ず、IEC 60950 に基づいた安全基準の安全超低電圧(SELV)の要件に準拠する DC 電源に接続してください。 **Statement 1033** 警告

◭

この製品は、設置する建物に回路短絡(過電流)保護機構が備わっていることを前提に設計さ れています。一般および地域の電気規格に準拠するように設置する必要があります。**Statement 1045** 警告

## プラグおよびピン配置

IR1101 には、DC 電源アクセサリキットが付属しています。

IR1101 には電源入力レセプタクルがあります。次の図にピン割り当てを示します。

#### 図 **2 :** 電源コネクタのピン配置

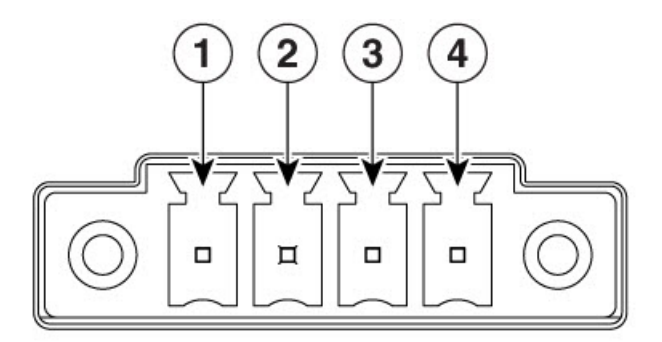

366912

#### 表 **<sup>1</sup> :** 電源コネクタの説明

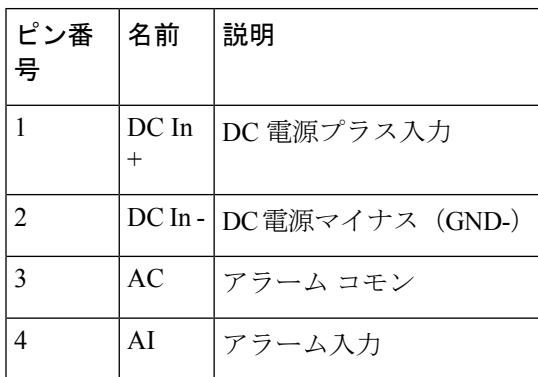

# **DC** 電源の配線

Cisco IR1101 に DC 電源を接続するには、次の手順に従ってください。

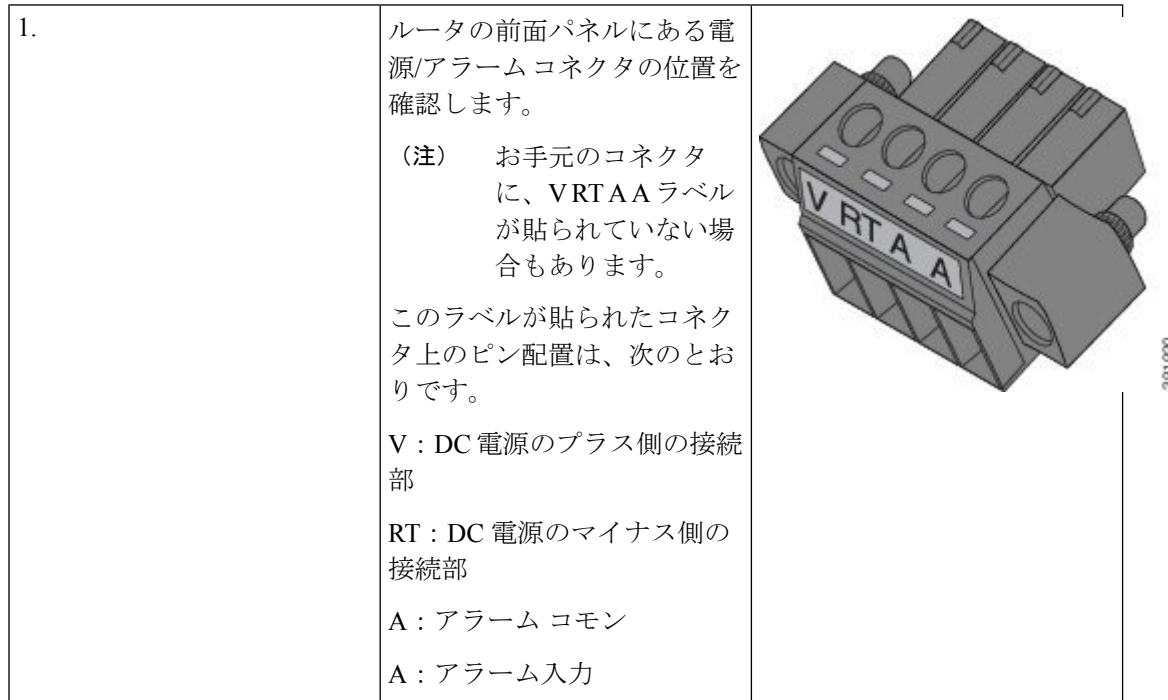

 $\mathbf{l}$ 

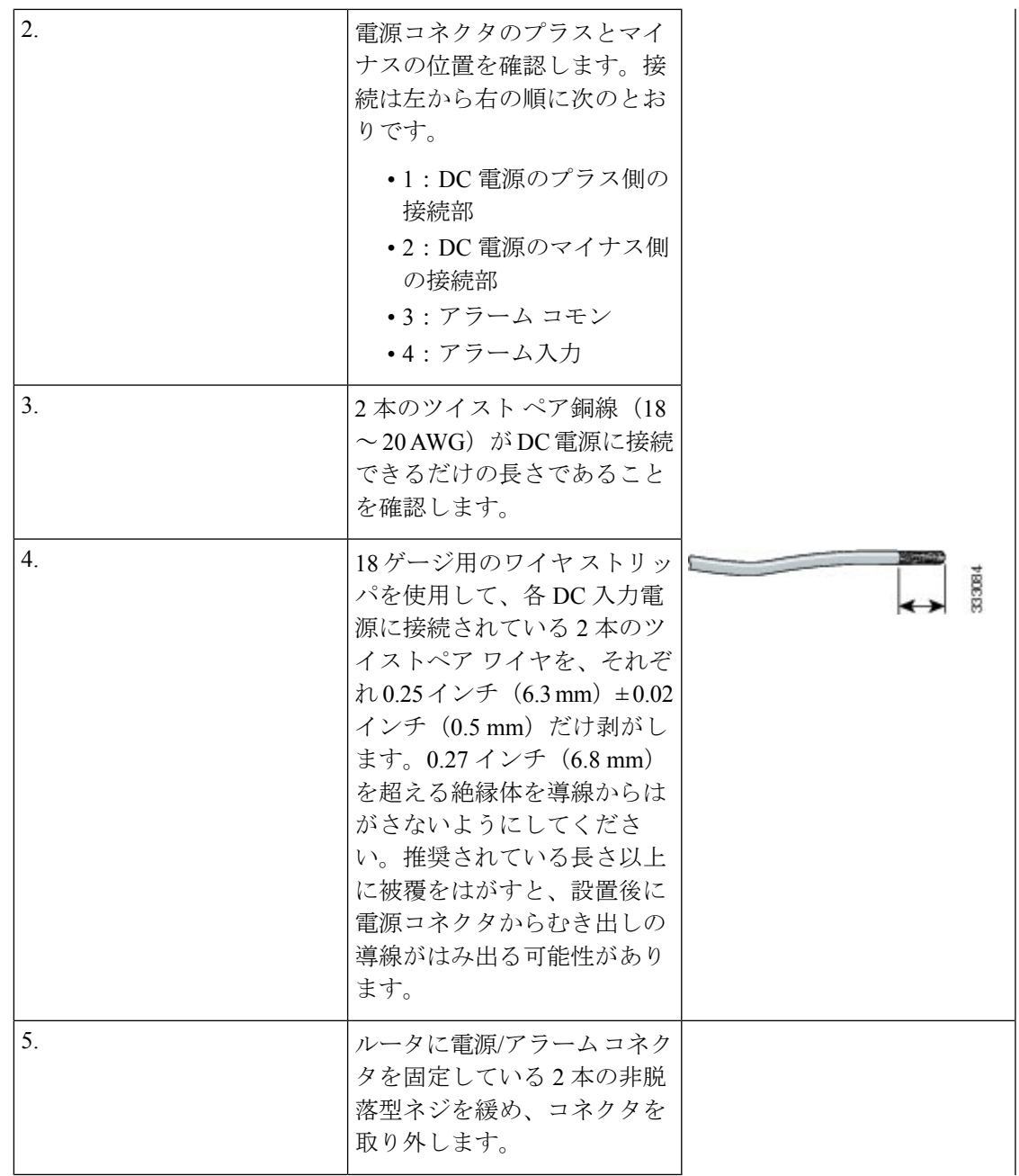

I

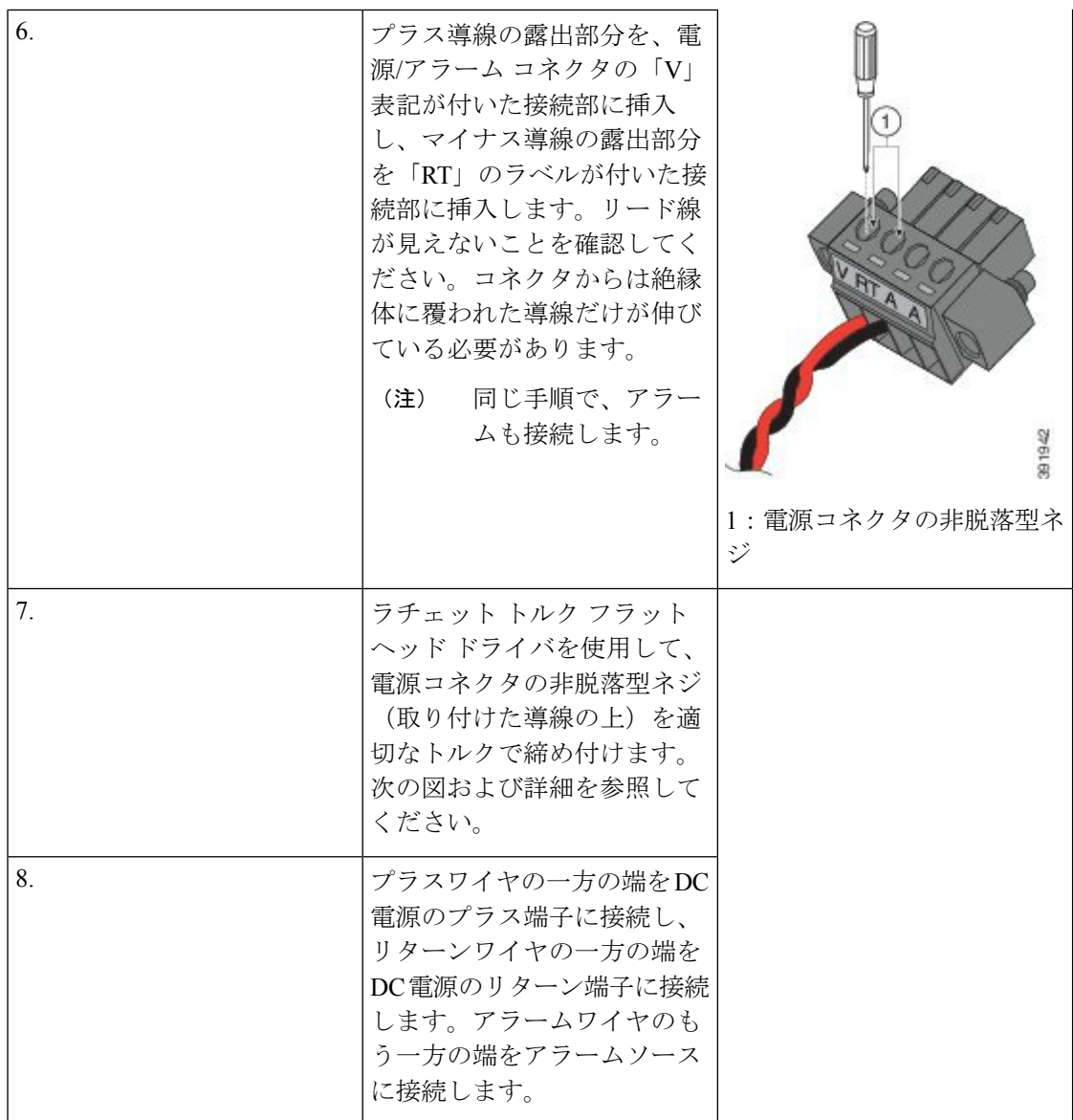

ブレードのサイズとトルクの詳細については、次の画像を参照してください。

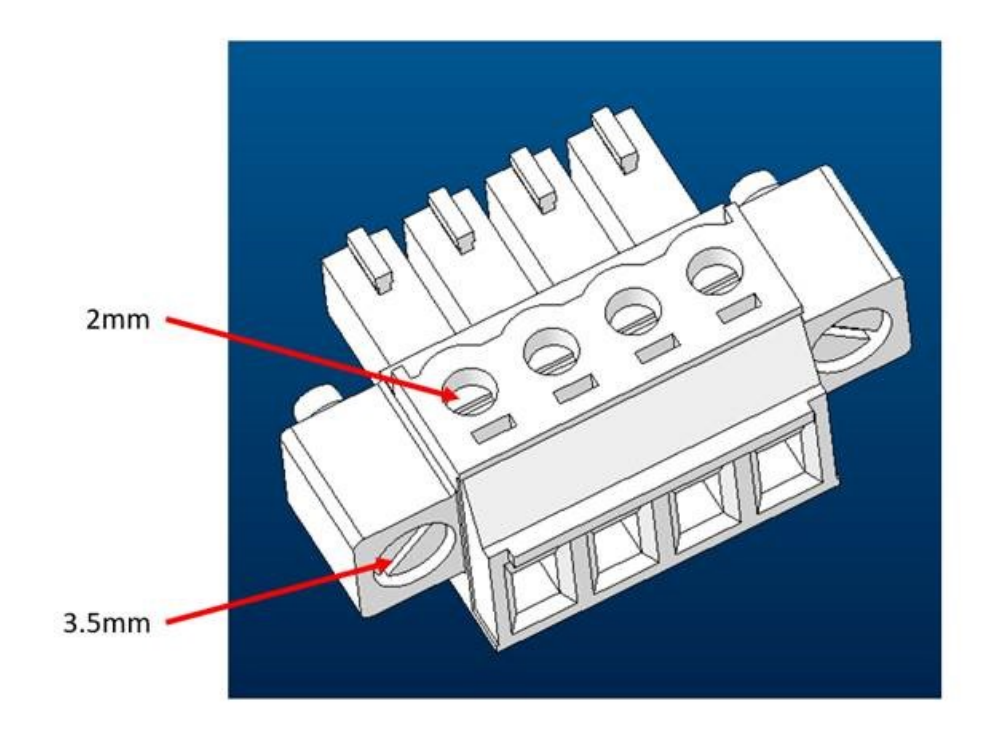

トルクを次の値に設定します。

- 2 インチ LBF への上部電源ネジ用マイナスドライバ (2 mm)
- 1 1.6 インチ LBF への電源接続ネジ用のマイナスドライバ (3.5 mm)

# <span id="page-6-0"></span>シリアルポートケーブル

シスコにテクニカルサポートを求めるコールのよくある理由の1つは、シリアルポートケーブ ルへの不適切なピン割り当てです。このセクションでは、IoT ルータのシリアルケーブルを構 成するさまざまなコンポーネントについて説明します。

(注)

最も一般的なシリアルコネクタのタイプは、DB9です。この事実がセクションの焦点となりま す。

シリアルケーブルを構築する一般的な方法の 1 つは、DB9 アダプタに対して RJ-45 を 使用す ることです。このアダプタは、オンラインで多数の販売元に注文したり、電子ストアで購入し たりすることができます。通常、固定されていないワイヤを備えた RJ-45 メスコネクタとして 販売されており、必要なピン割り当てと一致するように DB9 コネクタに挿入できます。次の 画像を参照してください。

図 **3 : RJ-45** から **DB9** への変換アダプタ

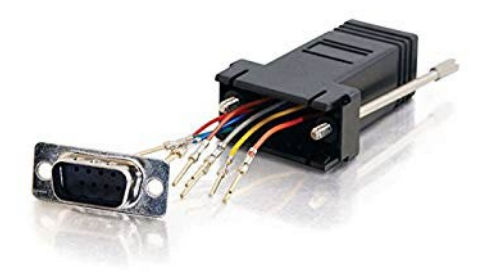

コネクタの前面側と背面側をメモしておきます。これはワイヤをコネクタに接続する場面で重 要な作業です。上の画像では、DB9コネクタの前面が示されています。ピン接続されると、こ の面がコネクタのオス側になります。

## **DB9** アダプタ側

アダプタの取り外せる方の側が DB9 側です。

一般的な DB9 コネクタと信号名の例については、次の画像を参照してください。

図 **<sup>4</sup> : RS-232 DB9** オスコネクタのオス側からのビュー

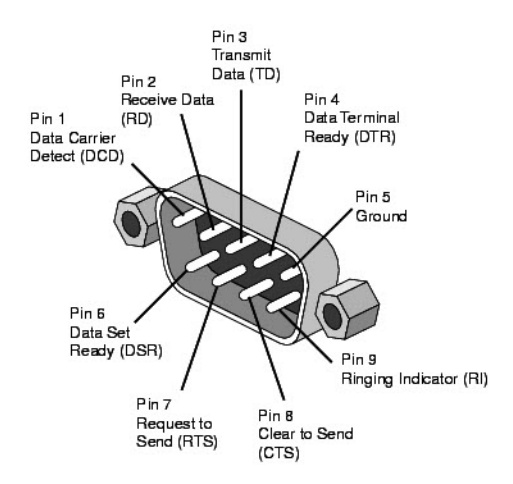

コネクタの作成時に生じる混乱の一般的な原因は、ピン割り当てを見る際の観点です。コネク タを構築する際、オス側から見たピン割り当てはメス側から見たピン割り当てとは異なりま す。次の画像を参照してください。

図 **5 : DB9** ピン割り当てのビュー

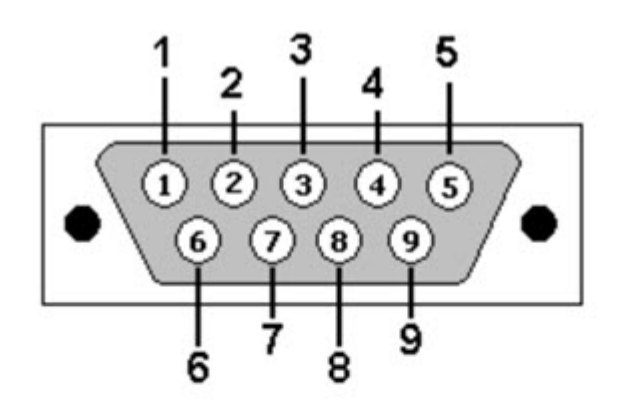

DB9: View looking into male connector

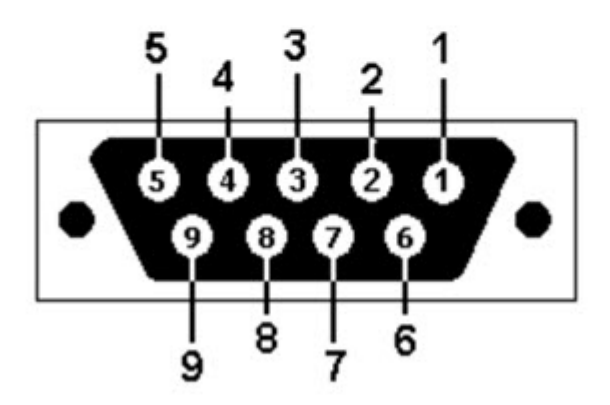

DB9: View looking into female connector

## **RJ-45** アダプタ側

RJ-45 メス側コネクタには、前述のように、固定ワイヤが接続されています。ピン割り当てと ワイヤの色については、次の画像を参照してください。

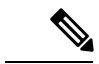

(注) アダプタの製造元によっては、白色ではなく灰色である場合があります。

#### 図 **6 : RJ-45** メス側ピン割り当て

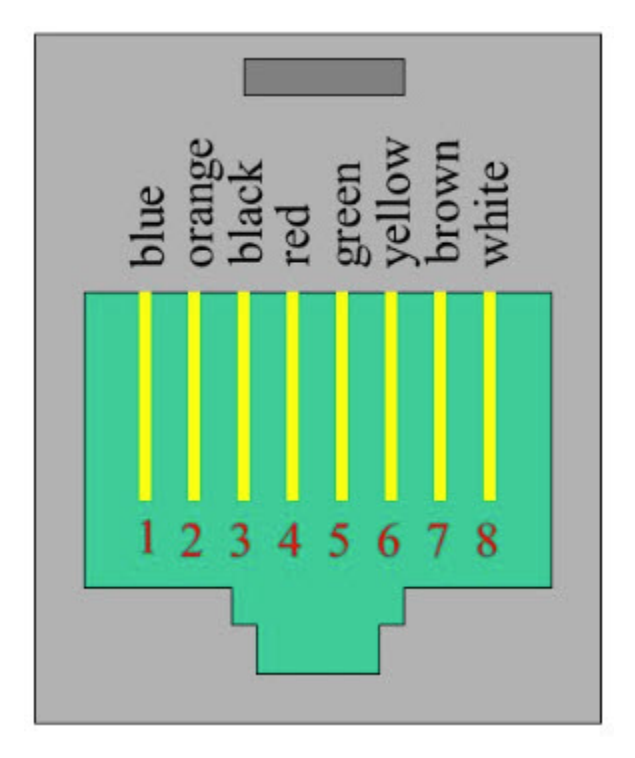

アダプタの両側について説明しました。次に、コネクタの DB9 側の適切な穴にピンを配置し ます。この作業は、ピン接続ツールを使用して実行されます。一般的なピン接続ツールの例に ついては、次の画像を参照してください。

図 **<sup>7</sup> :** ピン接続ツール

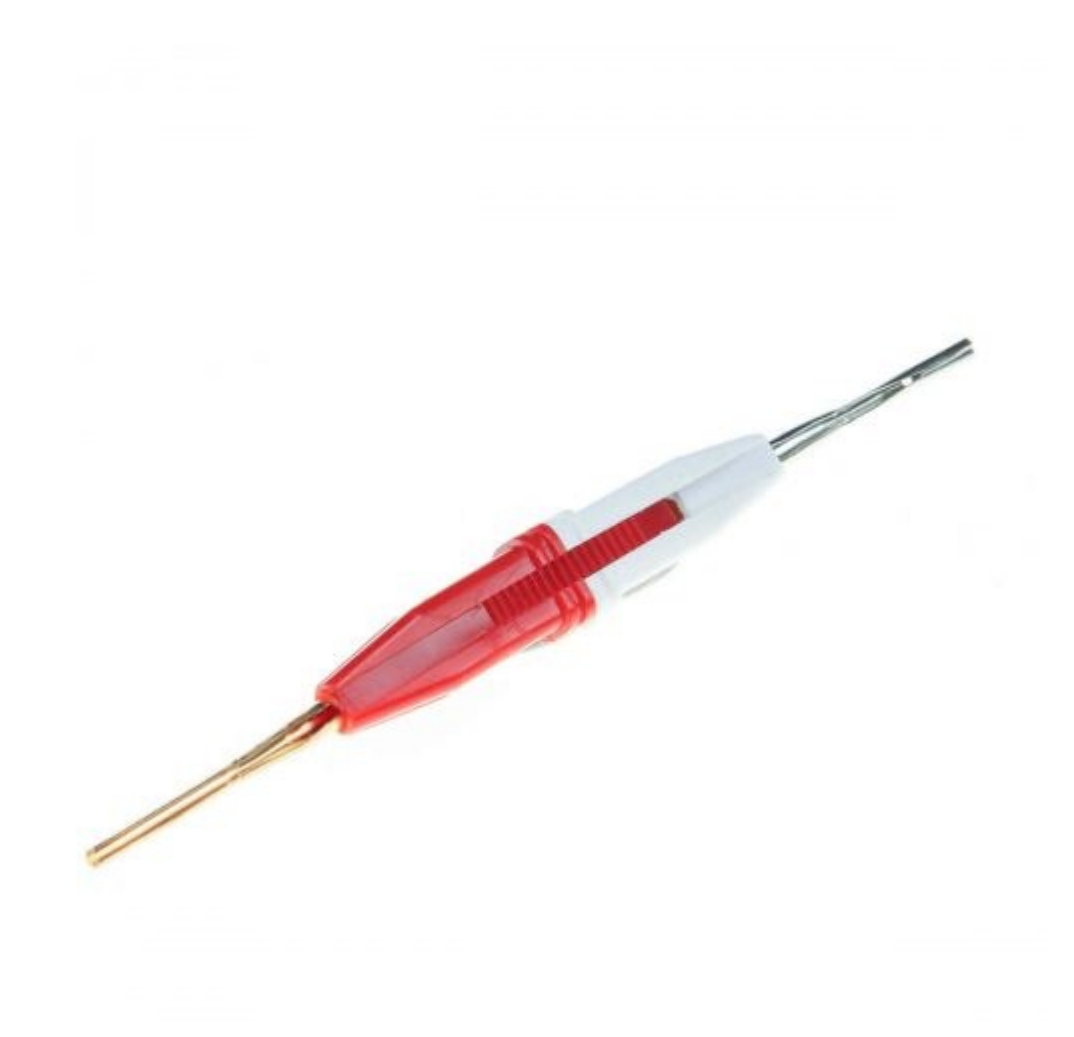

ピン接続ツールの使用についての非常に良いビデオ[がこちら](https://www.youtube.com/watch?v=XEYXlgnSyhA)にあります。 シリアルポートの適切なピン割り当てについては、次の 2 つの表を参照してください。

表 **2 : RJ45** から **DB9** オスアダプタへ

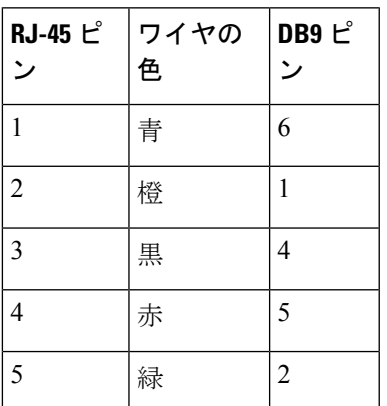

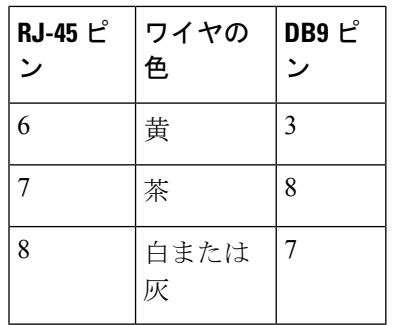

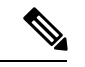

上の表では、RJ45 から DB9 (オス) アダプタへのピン割り当てについて説明します。この割 り当てにより、ローカルの RJ45 DTE ポートから遠端の DCE DB9 ポートへの接続が可能にな ります。 (注)

表 **3 : RJ45** から **DB9** メスヌルモデムアダプタへ

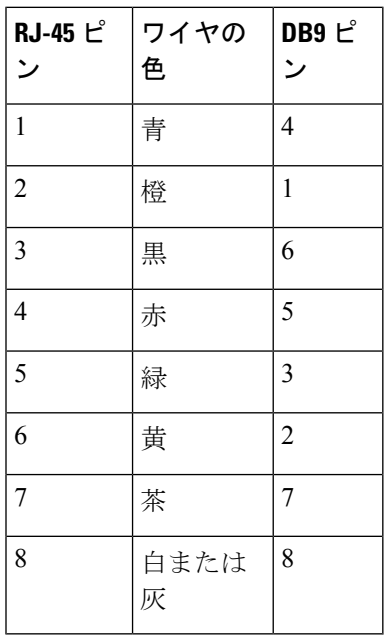

上の表では、RJ45 から DB9 (メス) ヌルモデムアダプタへのピン割り当てについて説明しま す。この割り当てにより、ローカルの RJ45 DTE ポートから遠端の DTE DB9 ポートへの接続 が可能になります。 (注)

ピン接続ツールを使用してピンを適切なソケットに配置します。完了すると、次の写真のよう なコネクタになります。

I

図 **8 :** 完了したピン接続

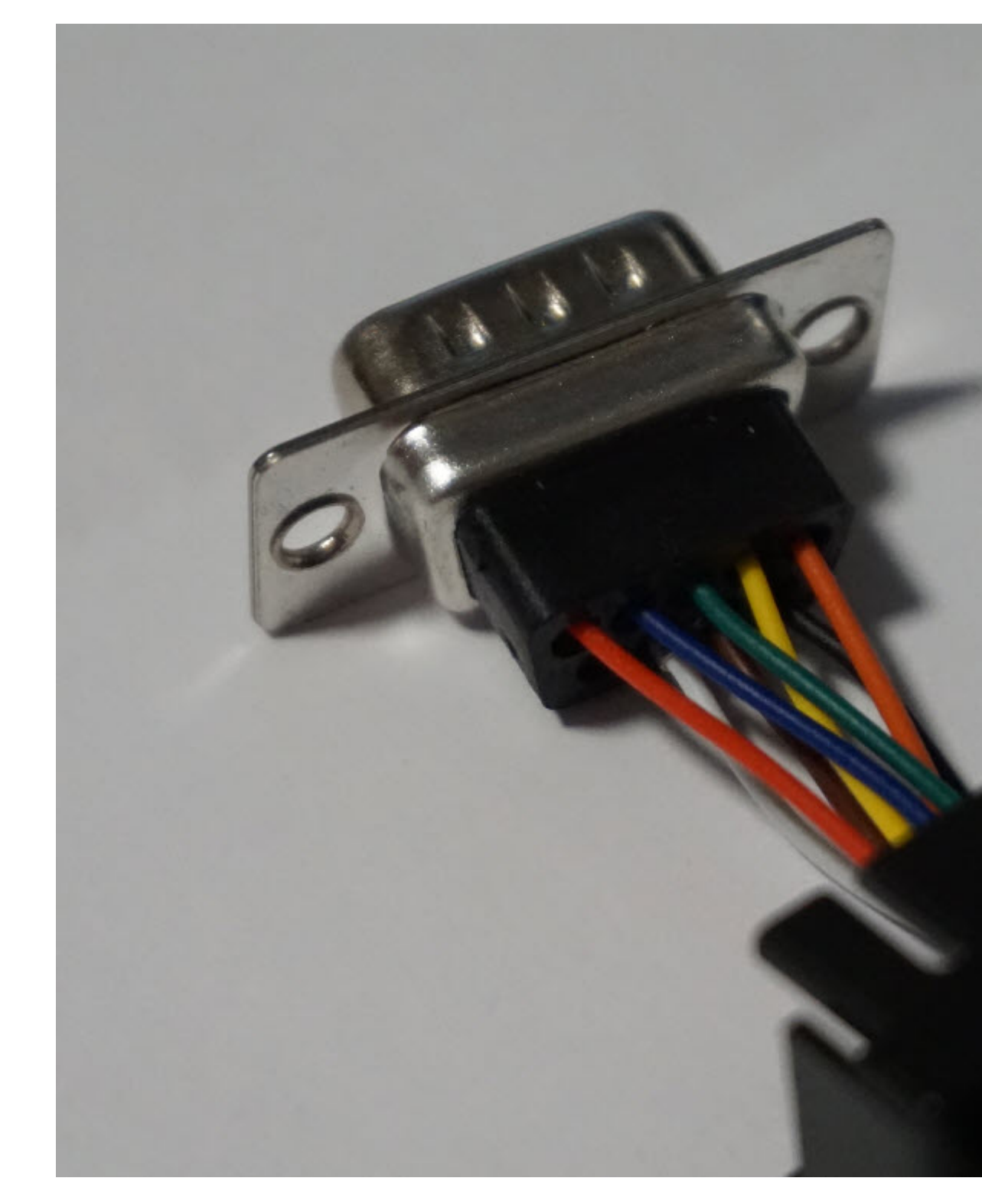

アダプタのDB9側をコネクタのRJ-45側に接続されたプラスチックコネクタにはめ込みます。 この接続が完了すると、コネクタの使用が可能になります。

# <span id="page-13-0"></span>接続の確認

すべてのデバイスがルータに正しく接続されているかどうかを確認する場合は、最初にすべて の接続デバイスの電源を入れ、LEDをチェックします。ルータの動作の確認については、[前面](b_IR1101HIG_chapter2.pdf#nameddest=unique_25) [パネルのアイコンと](b_IR1101HIG_chapter2.pdf#nameddest=unique_25) LED を参照してください。